#### Replicate Data Between Servers

July 18, 2012

Copyright © 2012 by World Class CAD, LLC. All Rights Reserved.

#### Backing Up <sup>a</sup> Primary Domain Controller (DC)

It is very necessary to backup data on <sup>a</sup> Primary Domain Controller (DC), so in this exercise we will use the Distributive FileSystem to replicate <sup>a</sup> data folder from the Primary DC to the Secondary DC.

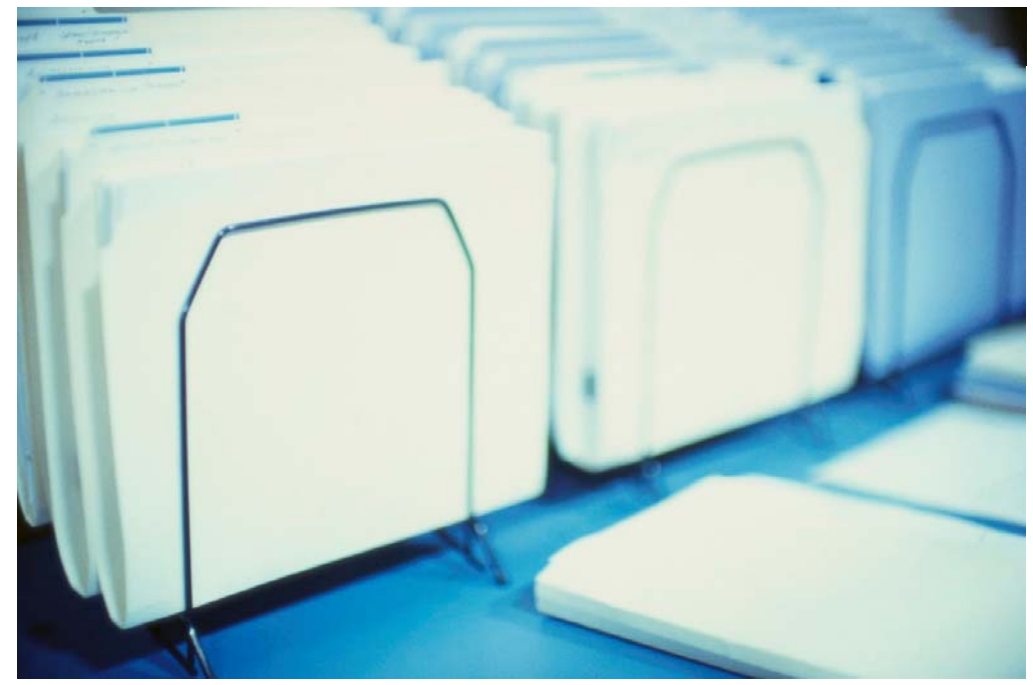

## DFS Management Window

On the Start menu, we pick Administrative Tools and we choose DFS Management to open the Distributed File System Management console. On the left pane, we expand the folder and right click on Replication. We choose New Replication Group from the popup menu.

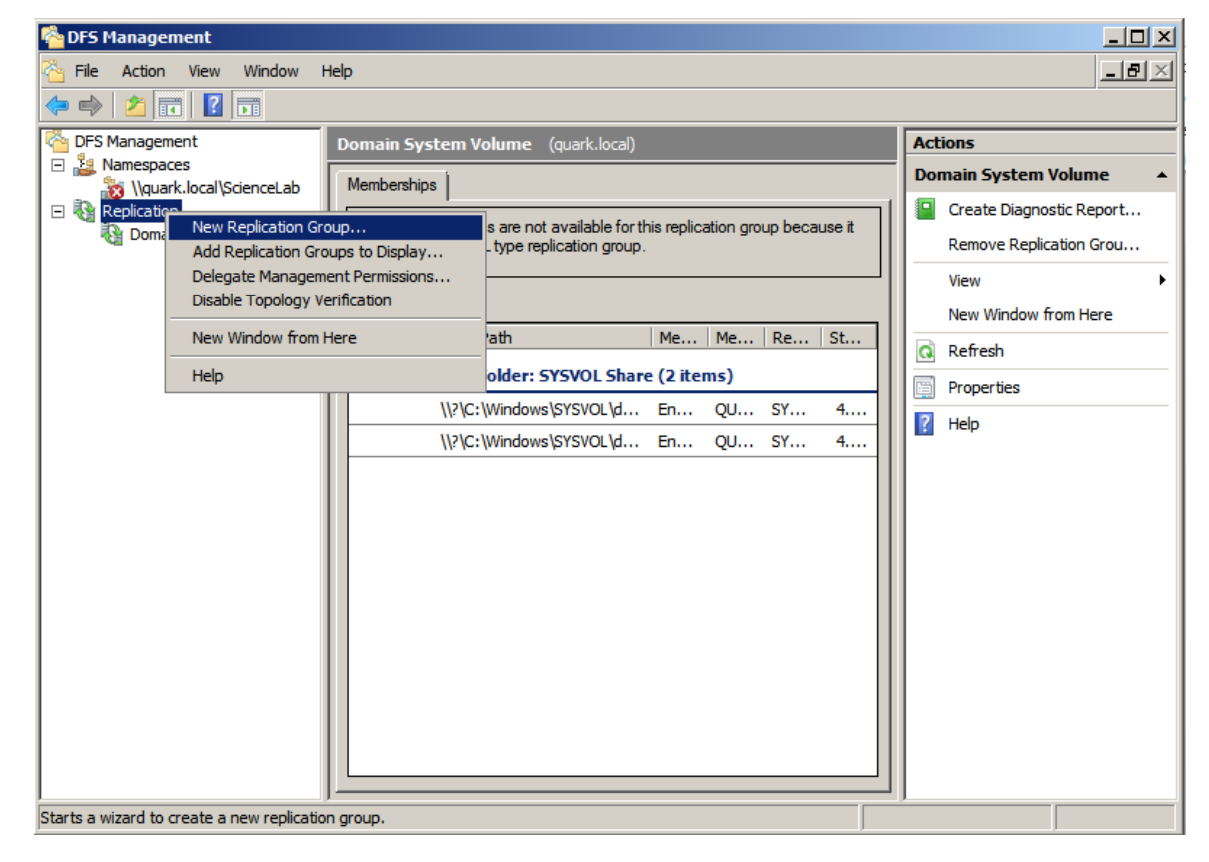

## Replication Group Type

The Replication Group Type window will open and we opt for the Multipurpose replication group.

We choose the Nextbutton to continue.

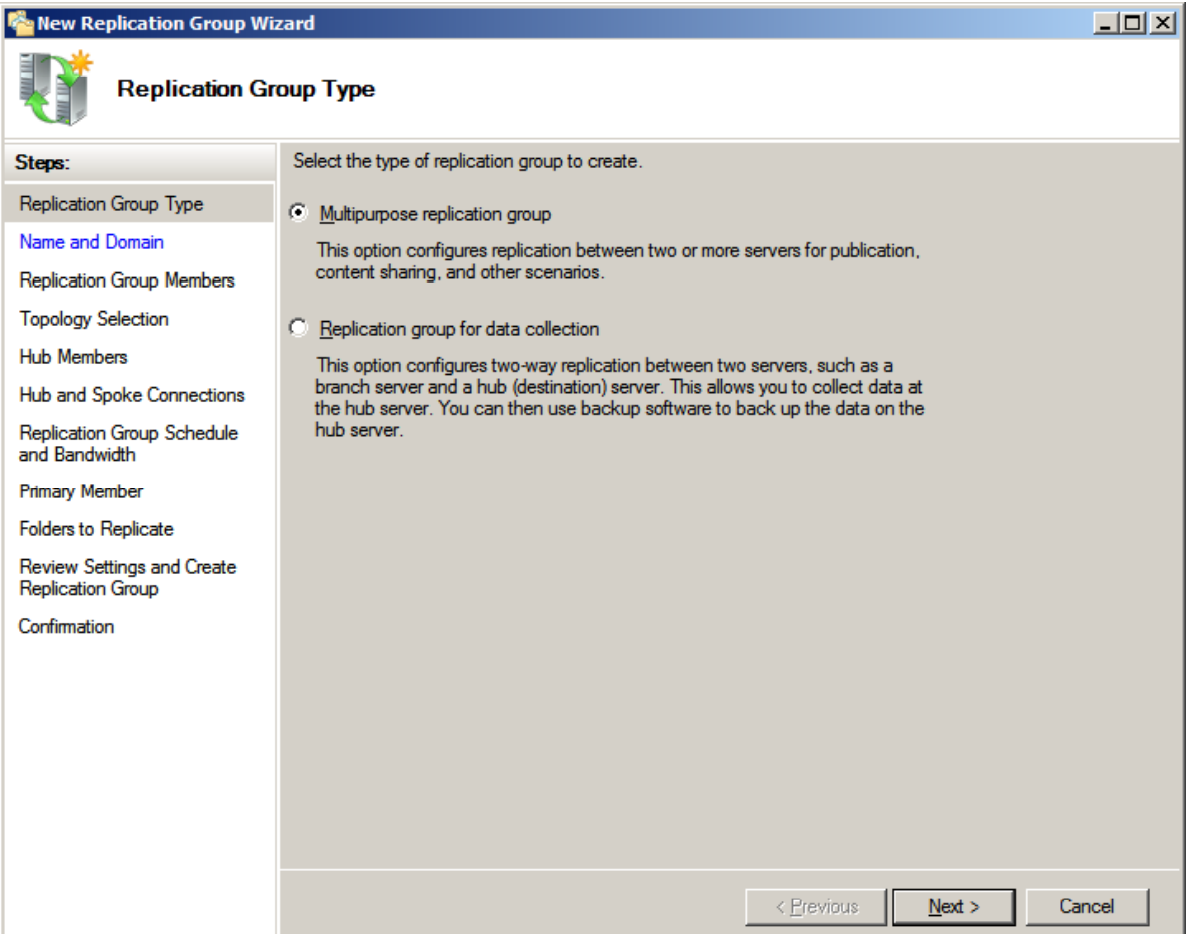

#### Name and Domain

Next, the Name and Domain window will give us the chance to namethe replication group, add <sup>a</sup> description, and to pick the domain. We will be replicating data from the Primary DC to the Secondary DC, so we will stay in the current domain.

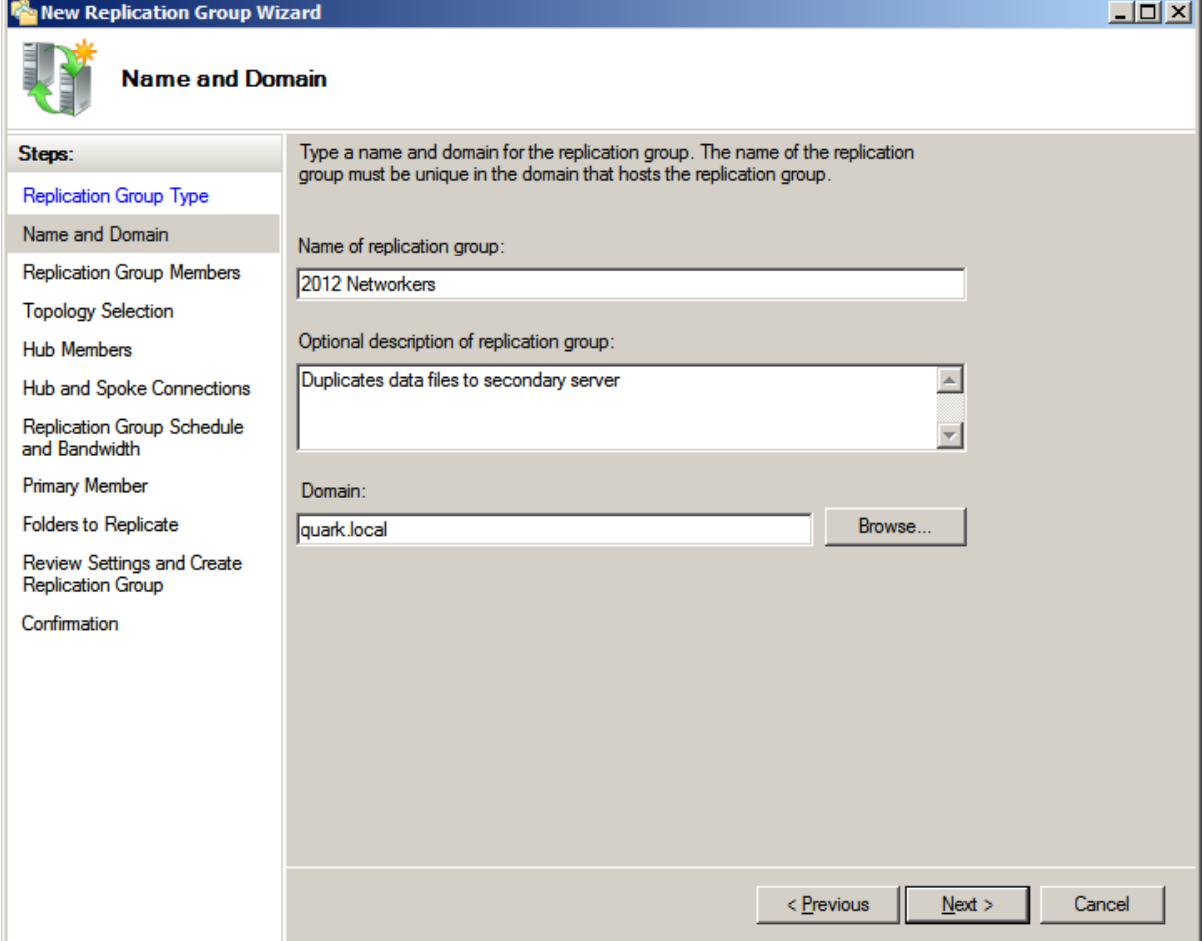

#### Replication Group Members –– First Server

We choose the Addbutton and on the select Computers window, and we type the name of thePrimary DC. We select the name of thePrimary DC from the list and push the OK button.

**Multiple Names Found** 

Matching names: Name (RDN)

**NUANTUM** 

IL QUANTUM2

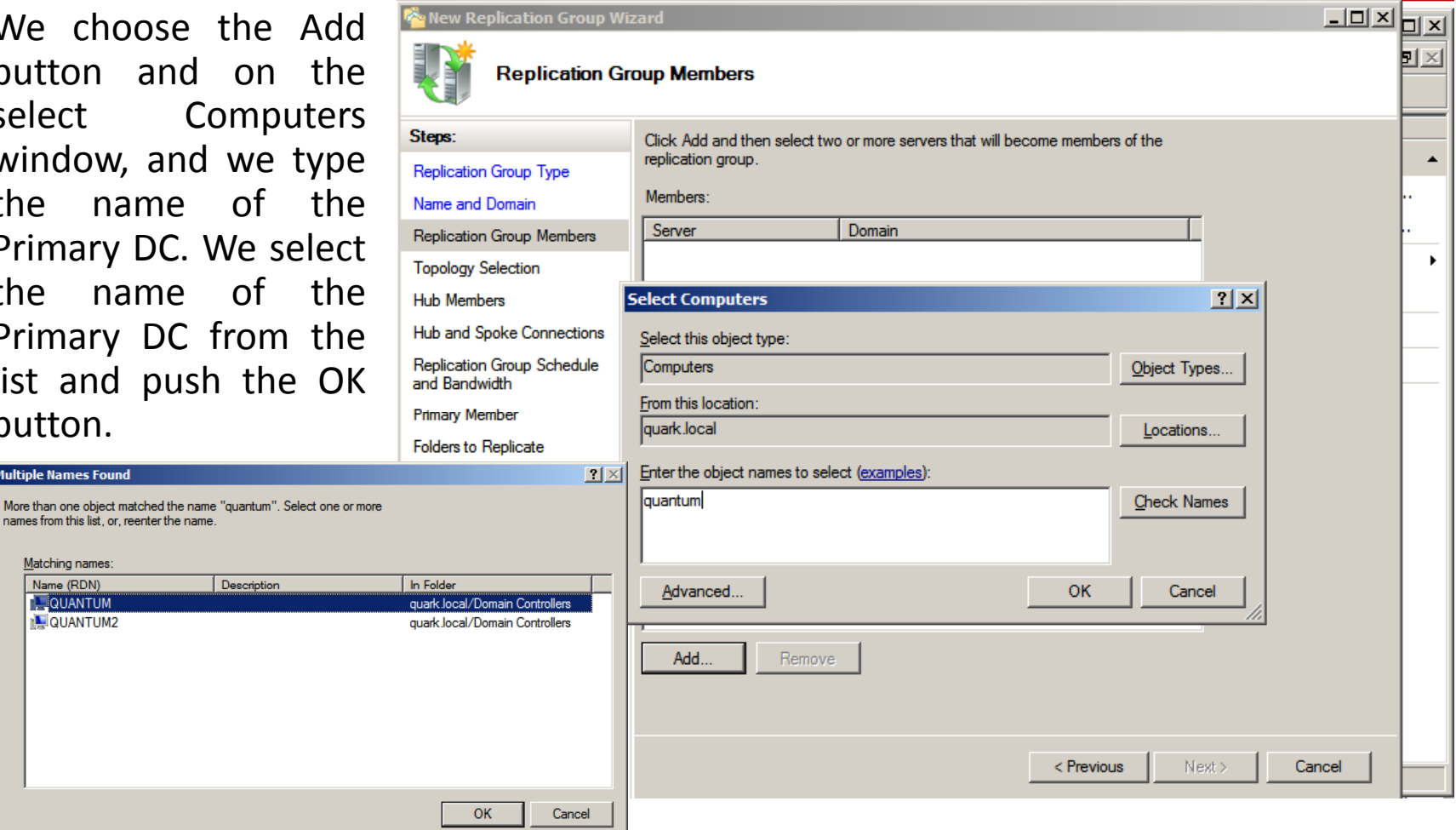

#### Replication Group Members – Second Server

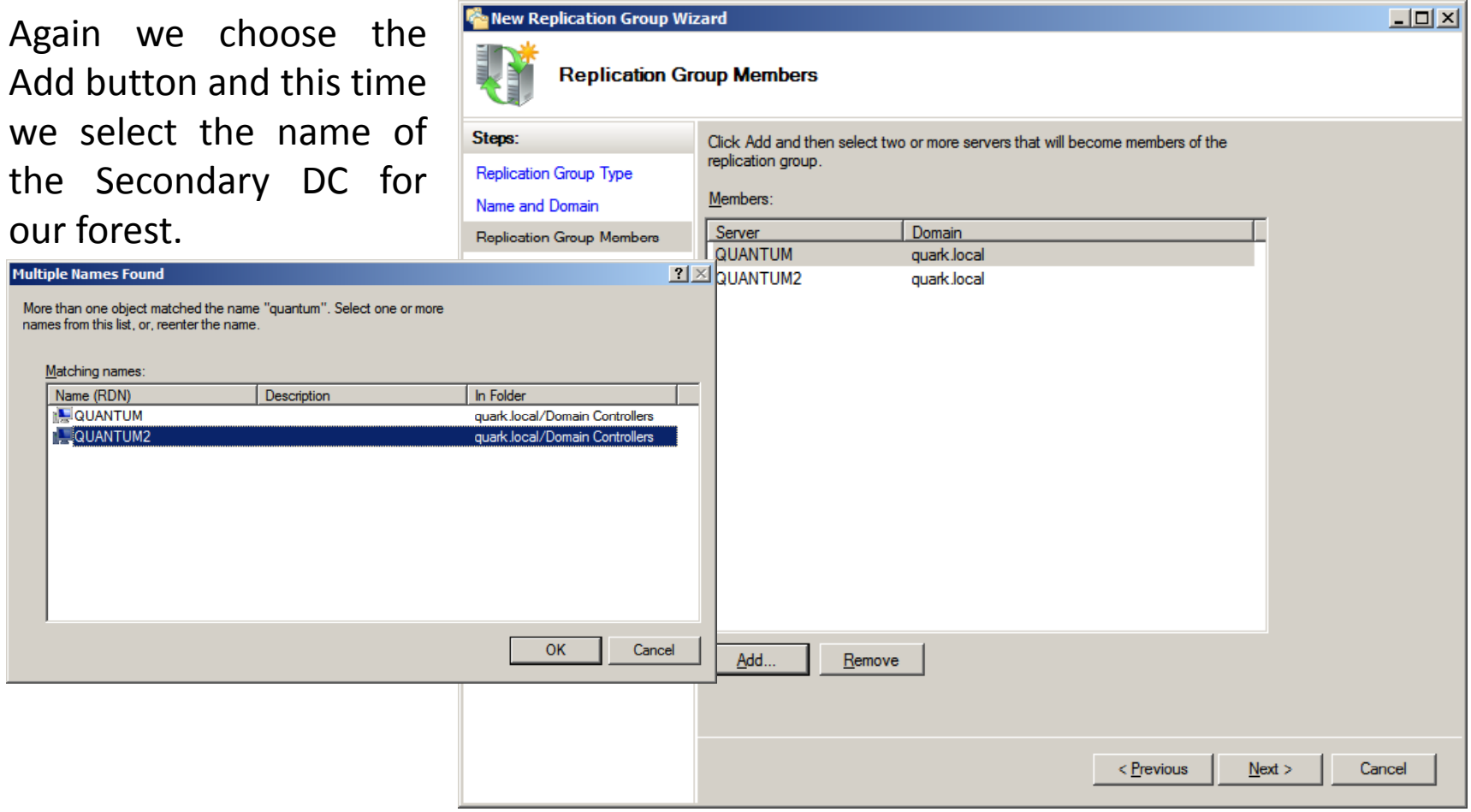

# Topology Selection

On the Topology Selection window, we will choose the Fullmesh option, so we can write the files from our Primary DC to the Secondary DC.

We push the Next button to continue.

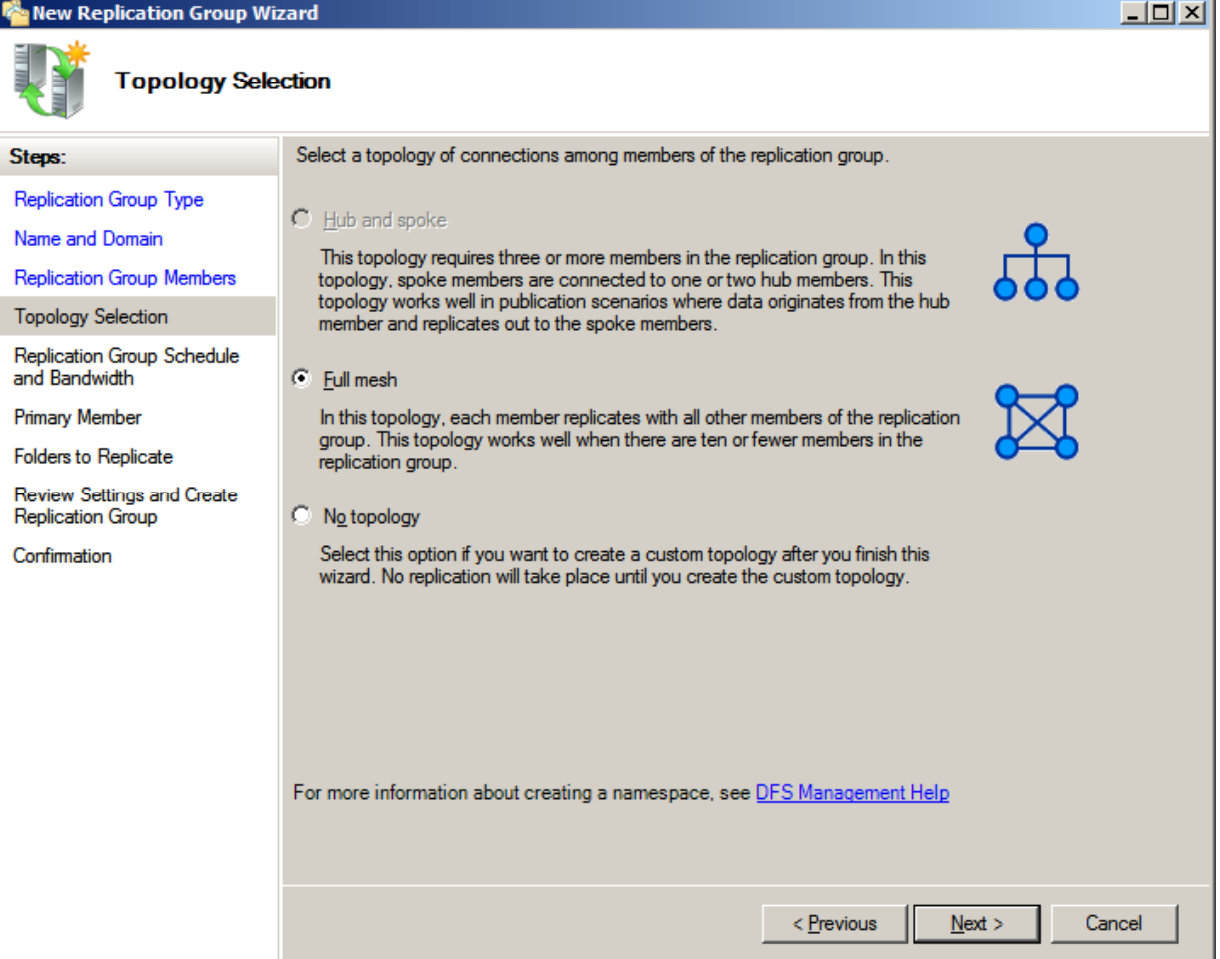

## Replication Group Schedule and Bandwidth

On the Replication Group Schedule and Bandwidth window, we will opt for using the full bandwidthand continuousreplication.

We press the Next button to go on.

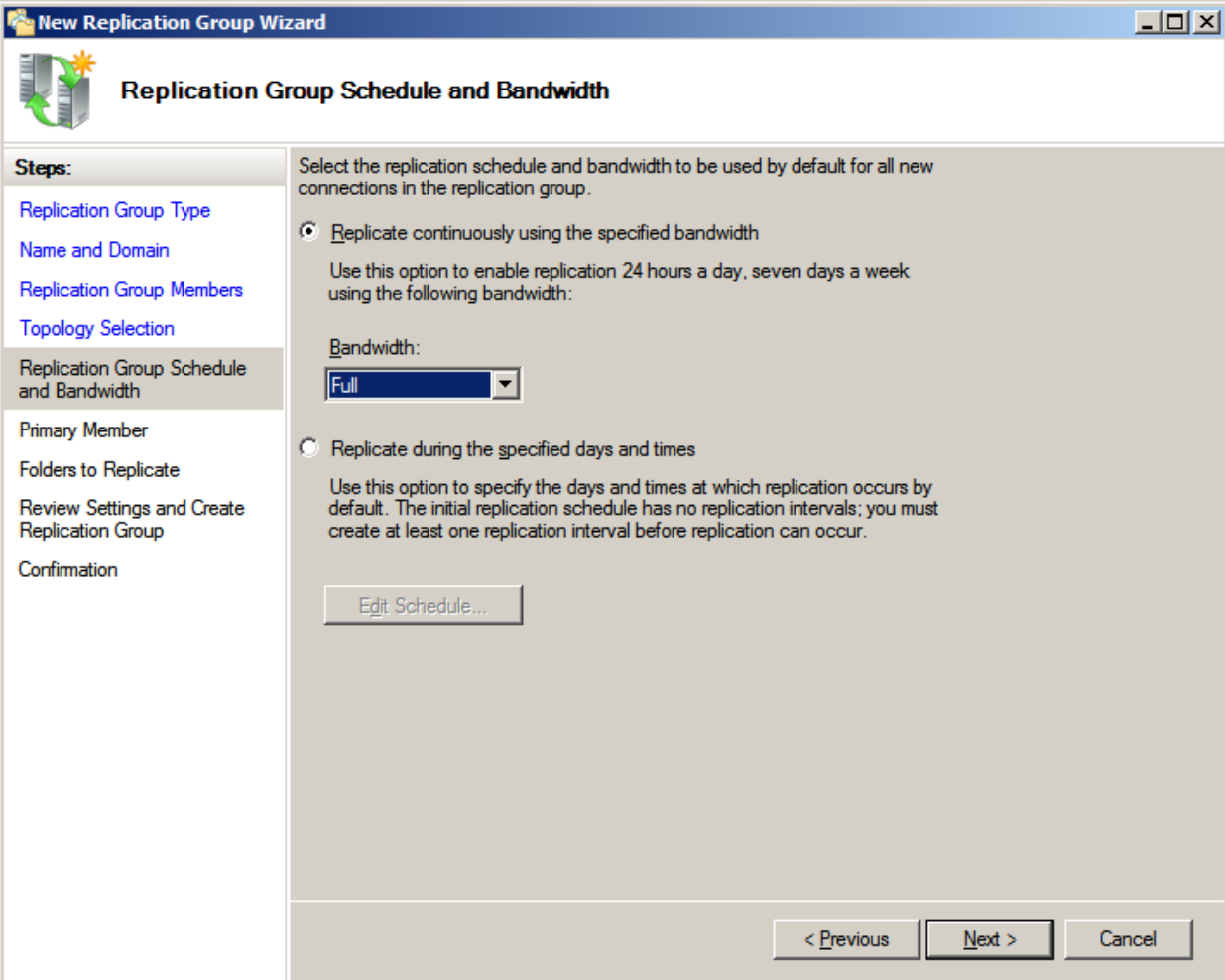

## Primary Member

On the Primary Member window, we will choose the name of the Primary DC.

We indicate the Nextbutton to advance.

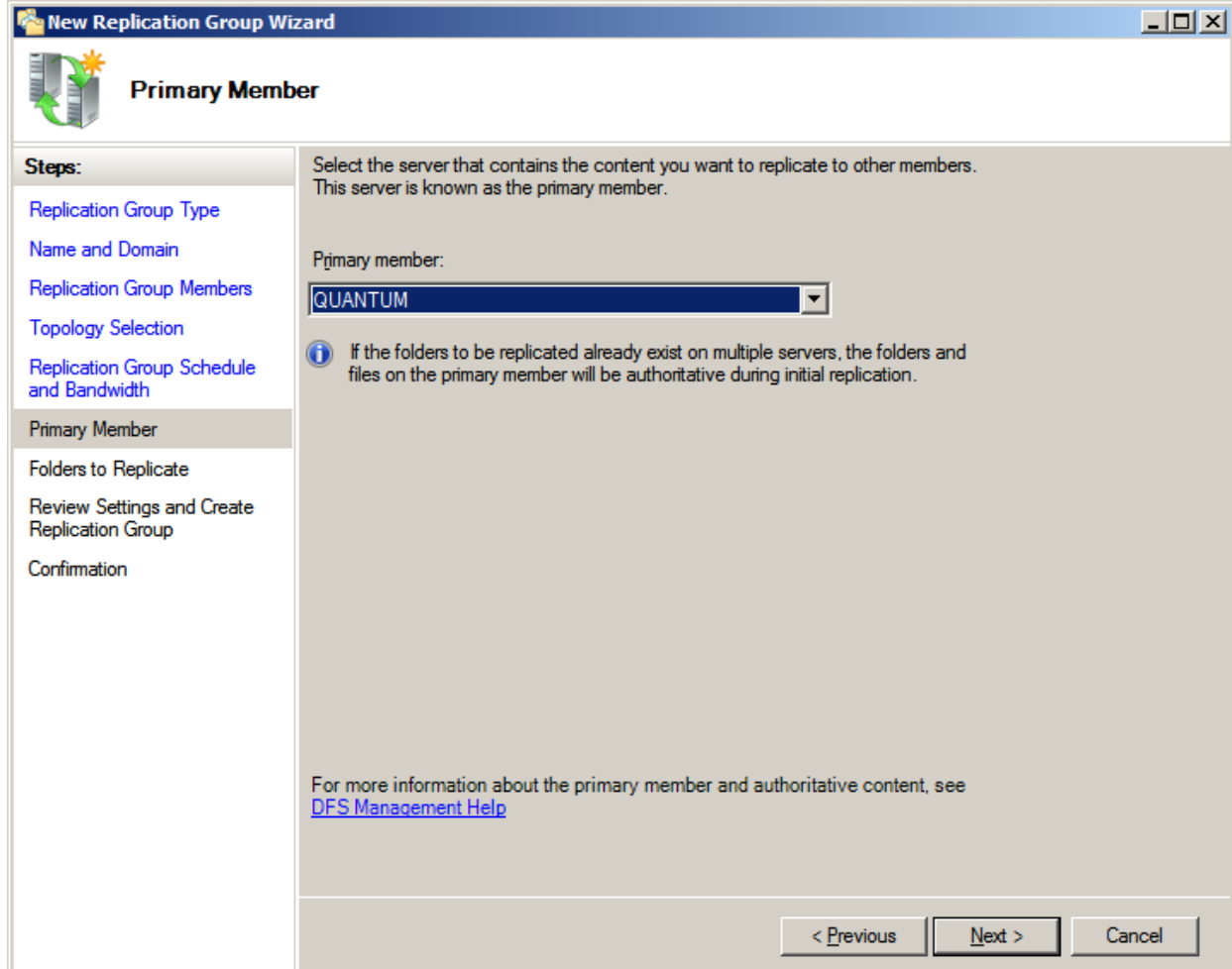

#### Folders to Replicate

**R** New Replication Group Wizard In the Folders to Replicate window we folders we w

**Add Folder to Replicat** 

Local path of folder to r C:\Users\2012 network Example: C:\Document

Select or type a name t replication group. This C Use name based on 2012 networkers

C Use custom name:

Permissions >>

Example: Document

Member: **QUANTUM** 

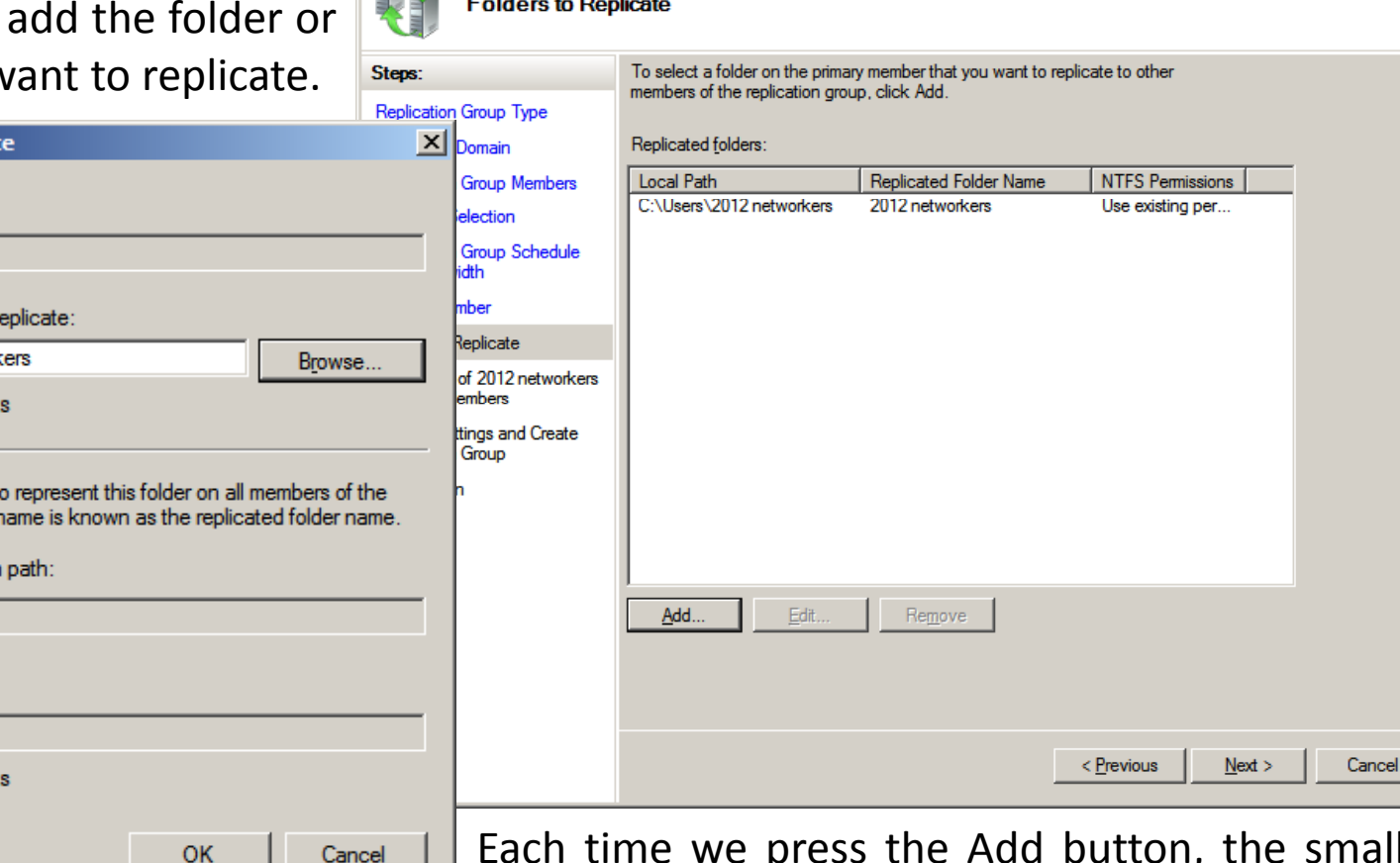

Each time we press the Add button, the smaller dialog box opens and we can browse to the folder we want to replicate.

 $-10x$ 

## Secondary Member

On this window, we will see the name of the Secondary DC. We select the Edit button.

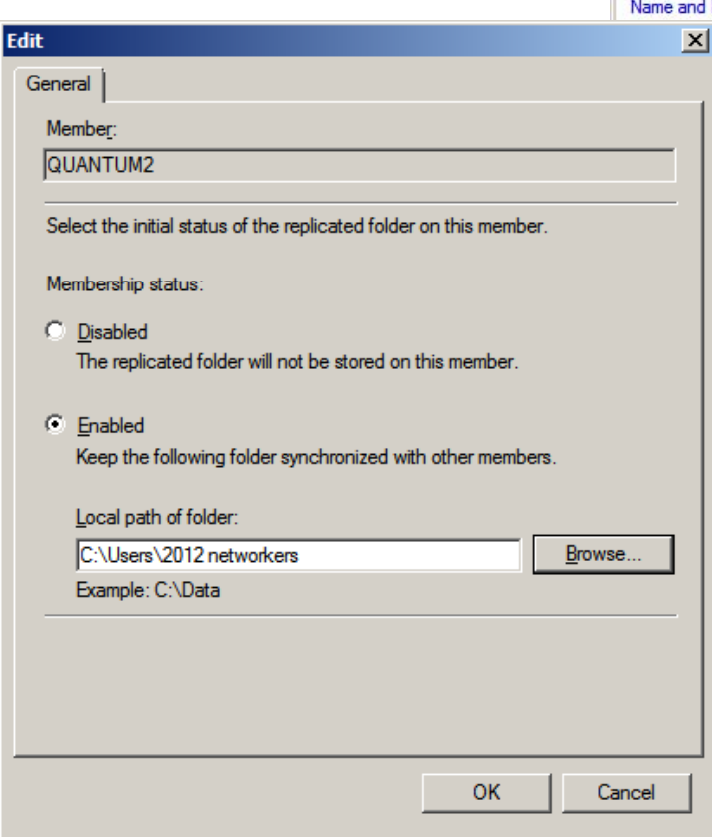

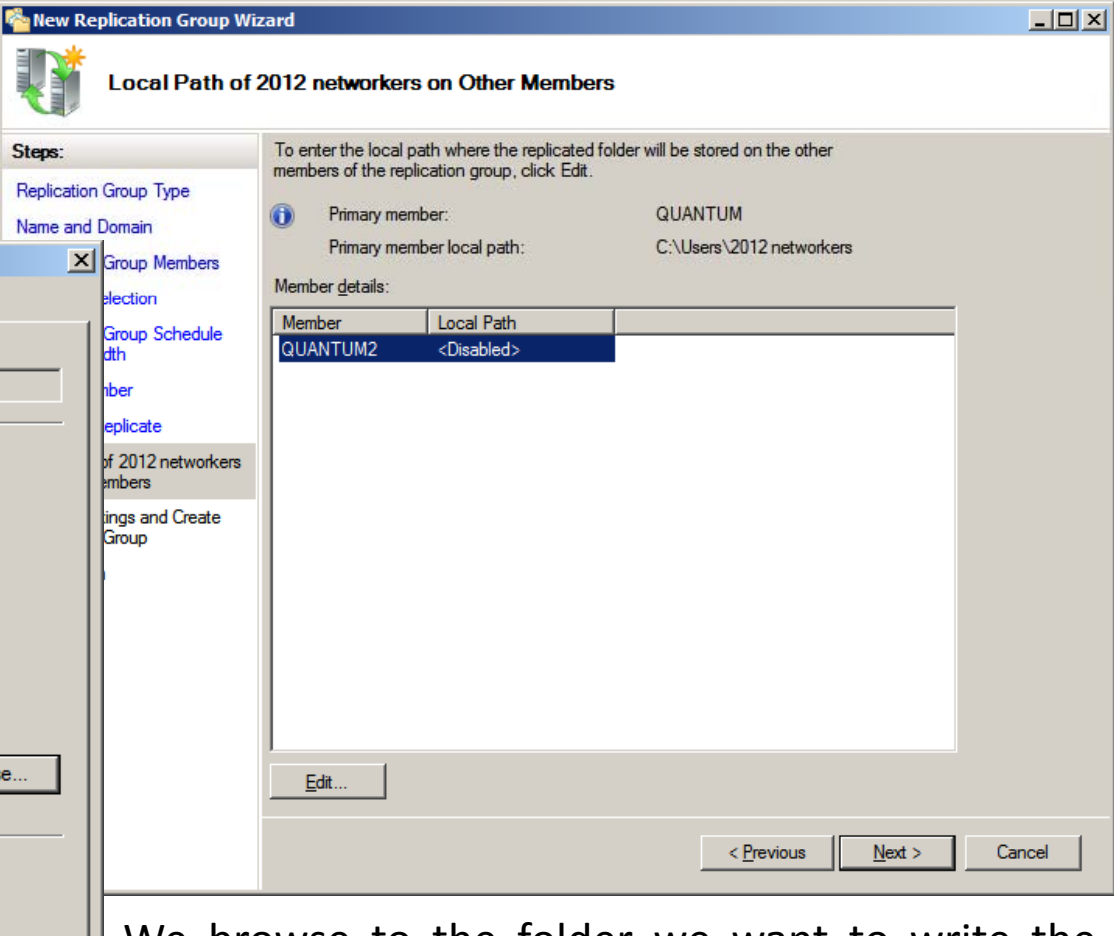

We browse to the folder we want to write thedata from the Primary DC.

#### Folders to Receive Replicate

We can see the name of the Secondary DC and the local path to where the data files will bewritten.

We choose the Nextbutton to continue.

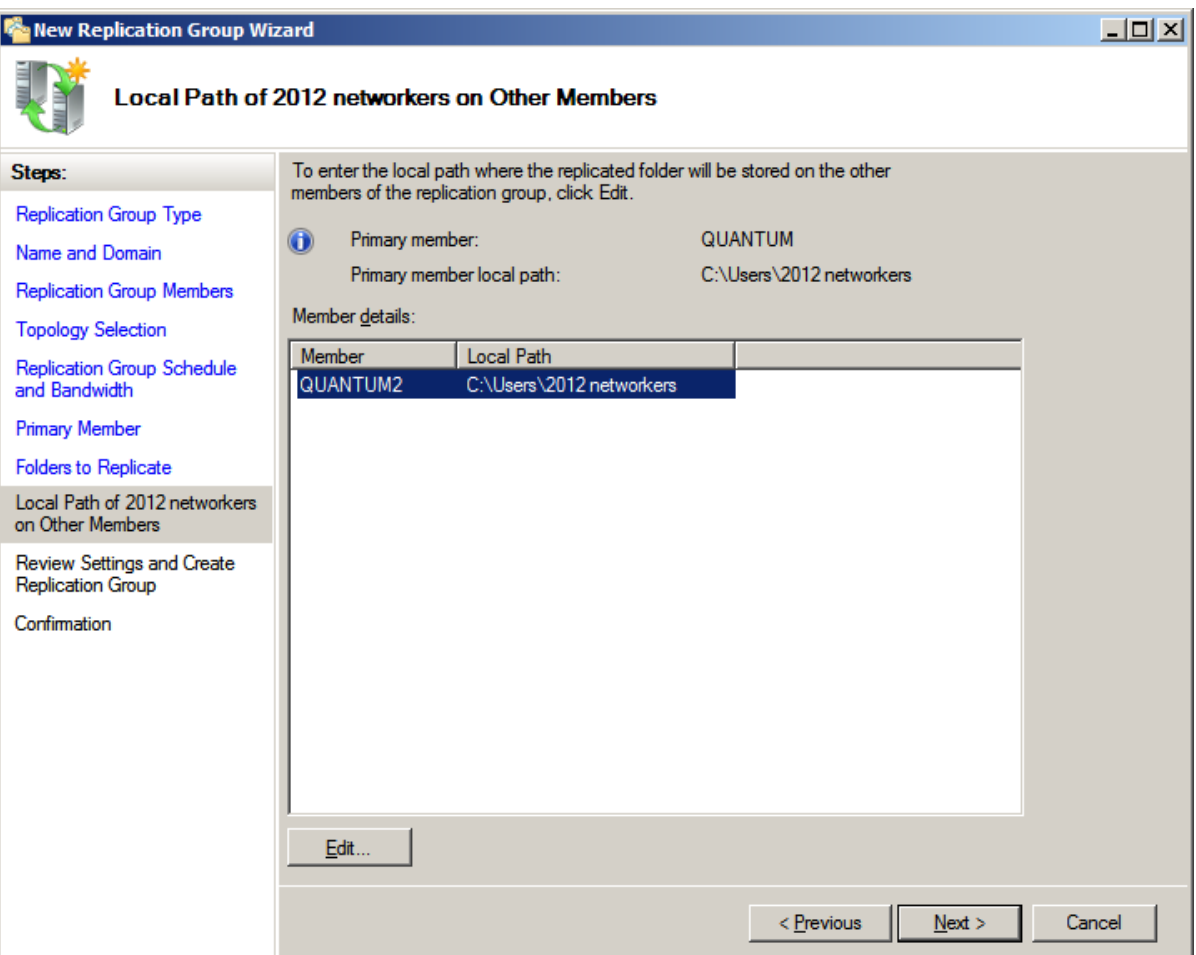

#### Review Replication Settings

We now have theprospect to review all of the settings we made to replicate the files in the 2012 Networkers folder onthe Primary DC to the Secondary DC. If we agree with the information, we should push the Create button.

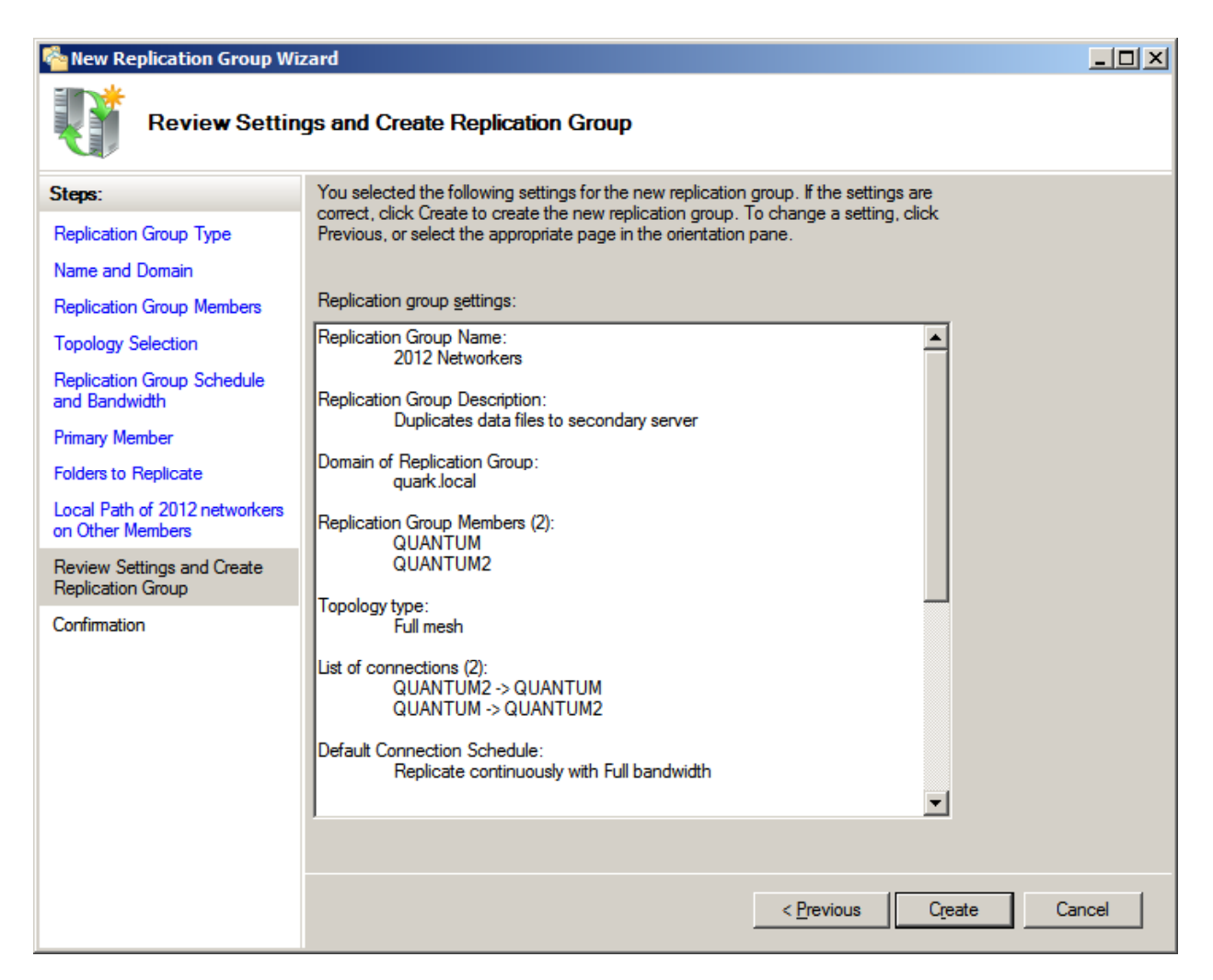

#### Confirmation

When we set connection to another server, we alway good when we s green check mark show a successful usetup and conn with another ma A message will a when we close theconfirmation to to expect an replication delay.

> Replication will not replication group. T<br>Services replication

**Replication Delay** 

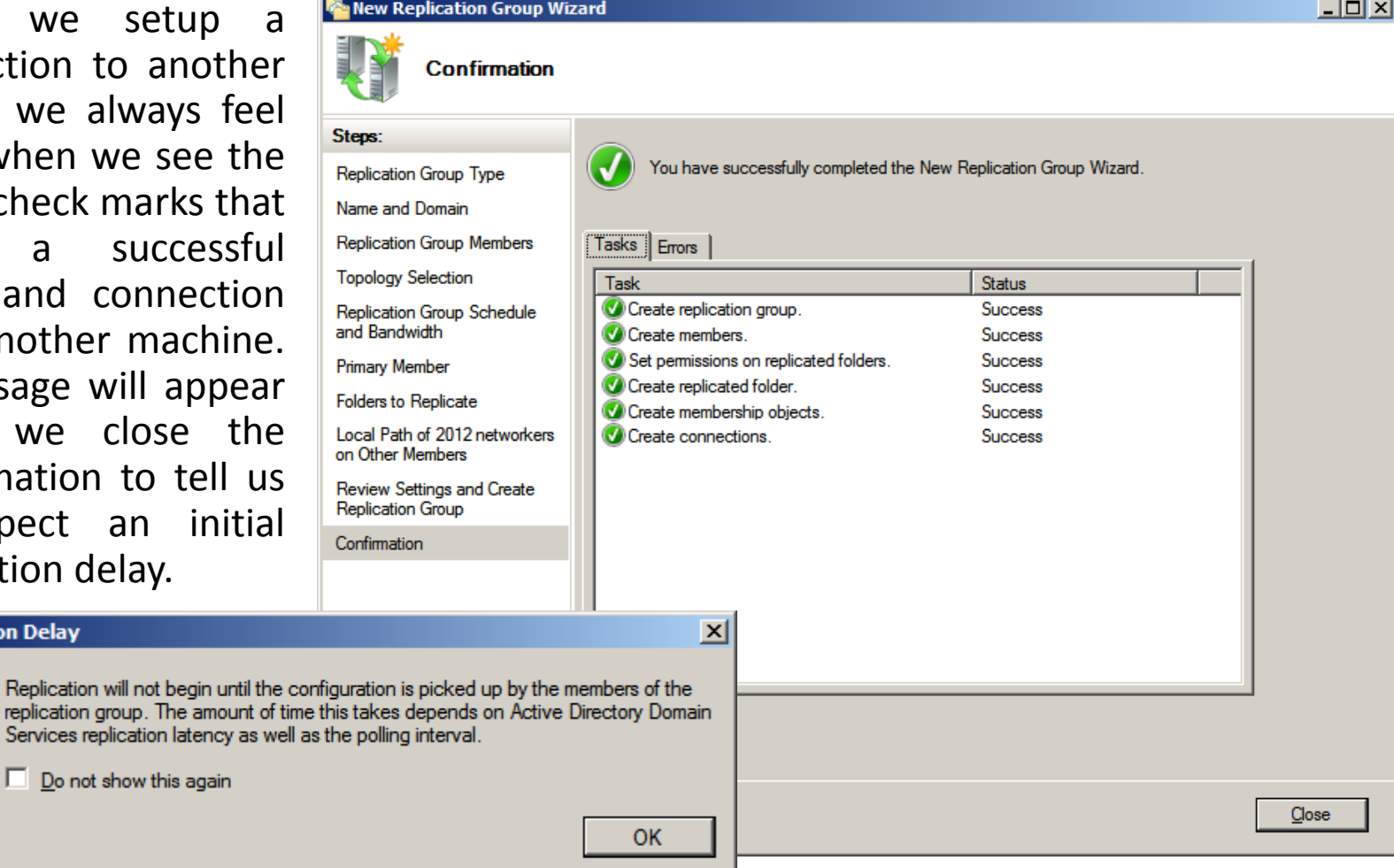

#### DFS Management

We can see the newreplication group.

After several minutes, we can check thehard drive on theSecondary DC and we will see that the data from the Primary Dc is written to it.

We can repeat the exercise for otherdata folders on theprimary DC if we desire.

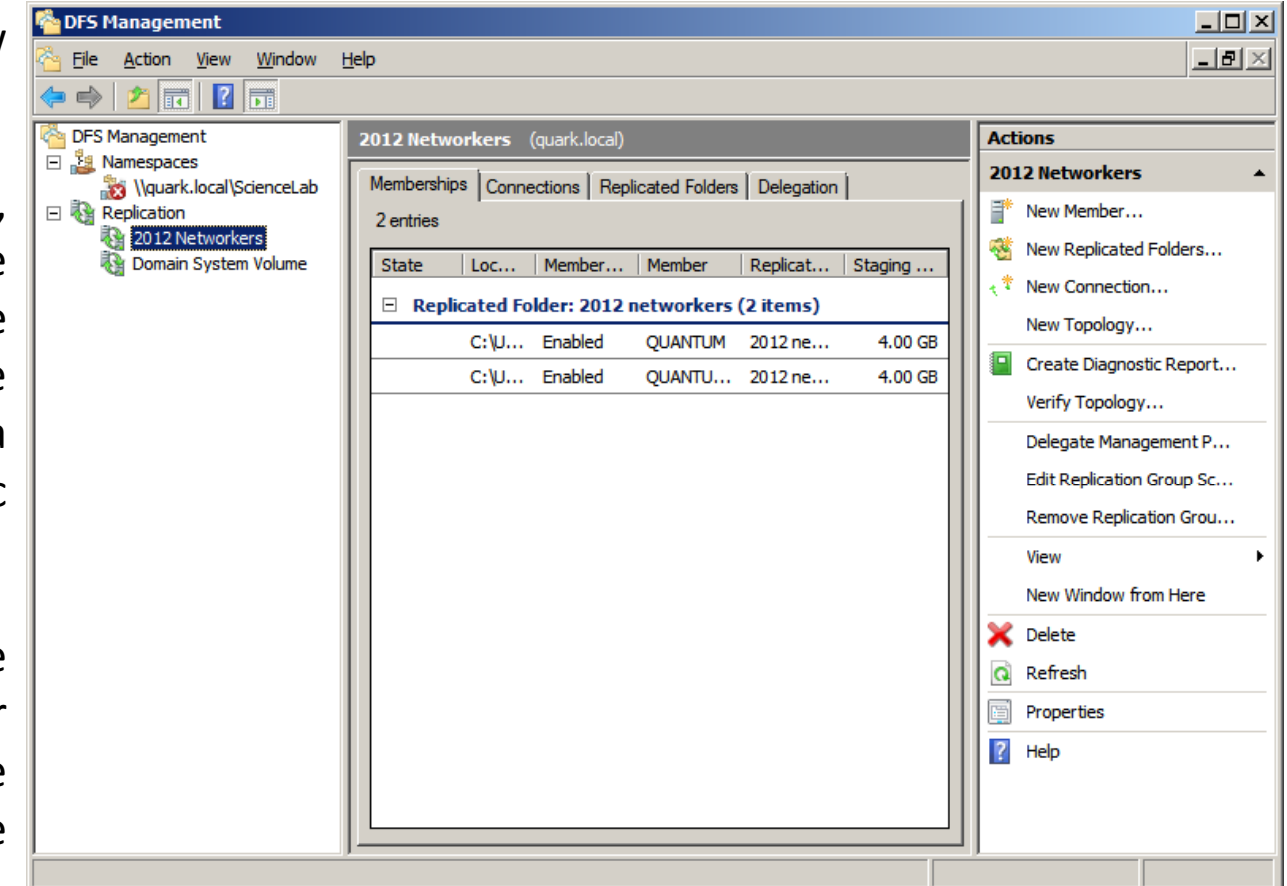